## **Encargos Docentes (Coordenador)**

- 1. Acesse o sistema [SIGAA.](https://sigaa.uespi.br/sigaa/verTelaLogin.do)
- 2. Caso você possua mais de um vínculo ativo, selecione o acesso de **CHEFIA/DIRETORIA**.

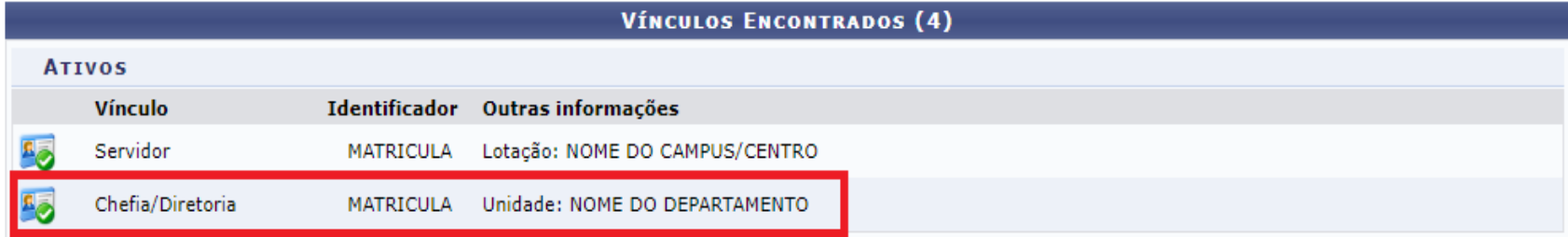

## 3. Selecione o módulo "**Portal Coord. Graduação**".

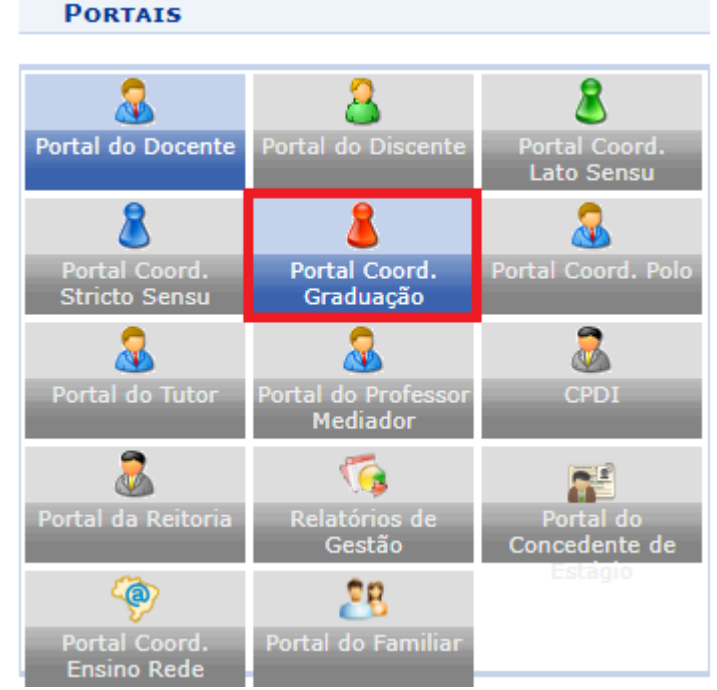

4. Na tela inicial do Portal da Coordenação, acesse Ensino>Plano Individual do Docente (PID)>Listar/Homologar Plano Individual do Docente:

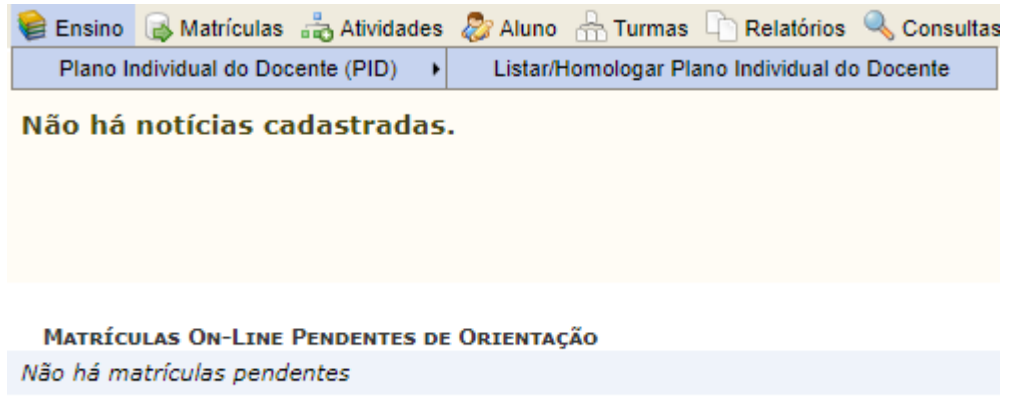

TRANCAMENTOS PENDENTES DE ORIENTAÇÃO

5. Preencha os filtros que desejar e clique em Filtrar PIDs:

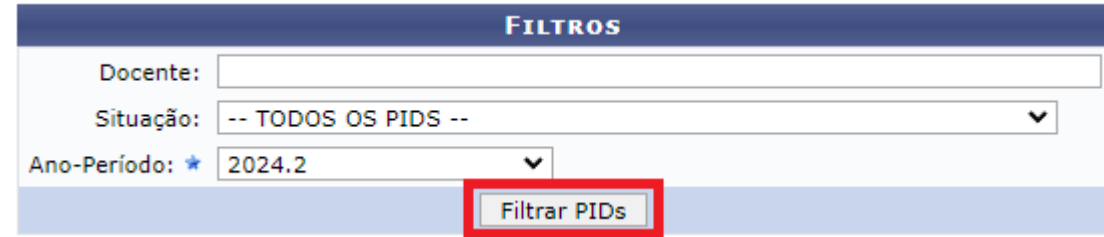

6. Na "Lista de Planos Individuais em Homologação, clique na lupa para visualizar o PID:

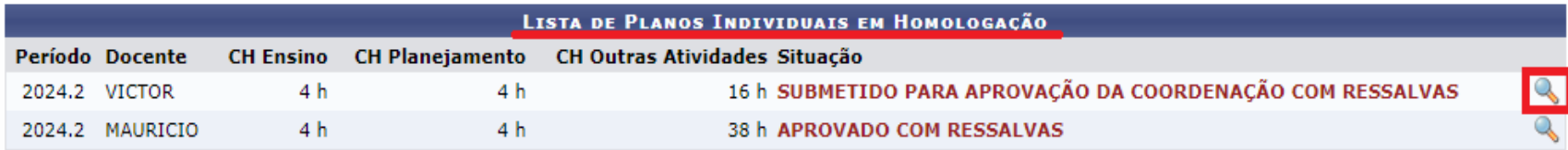

7. Verifique os dados do PID e o quadro resumo da carga horária:

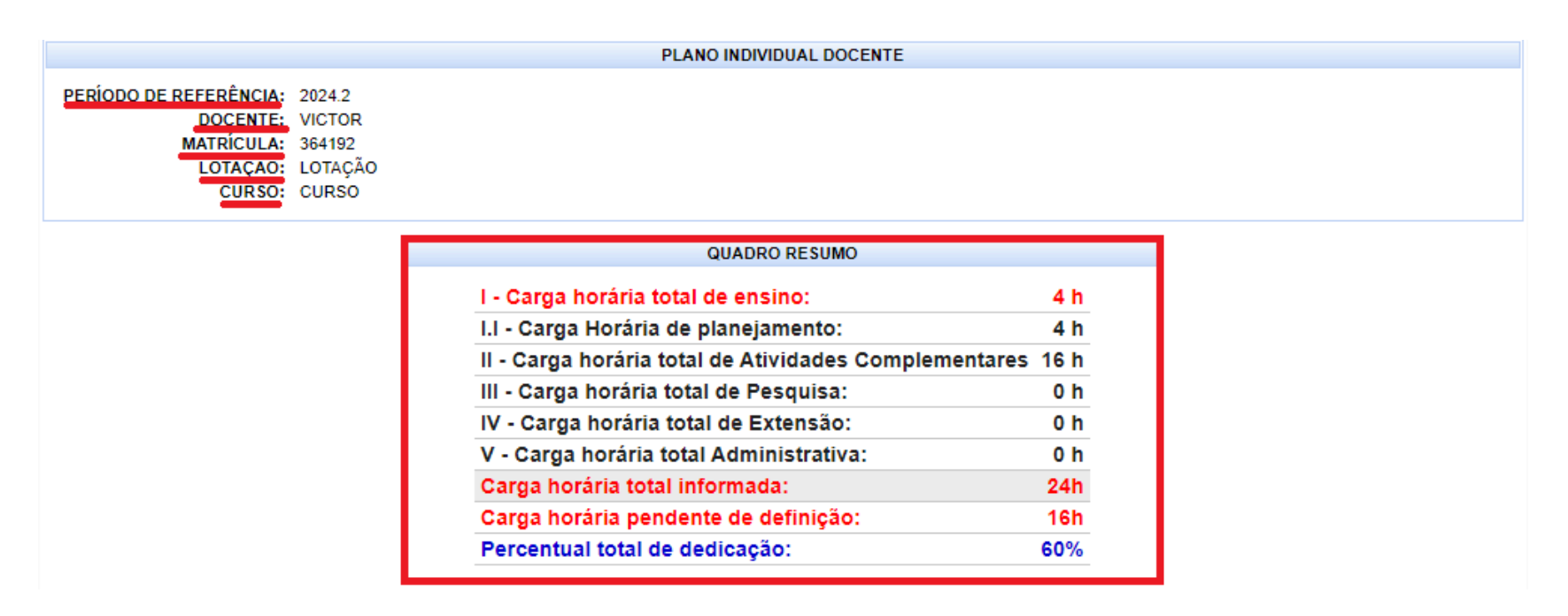

8. Logo abaixo você verá as seções de atividades, para expandir clique no "+":

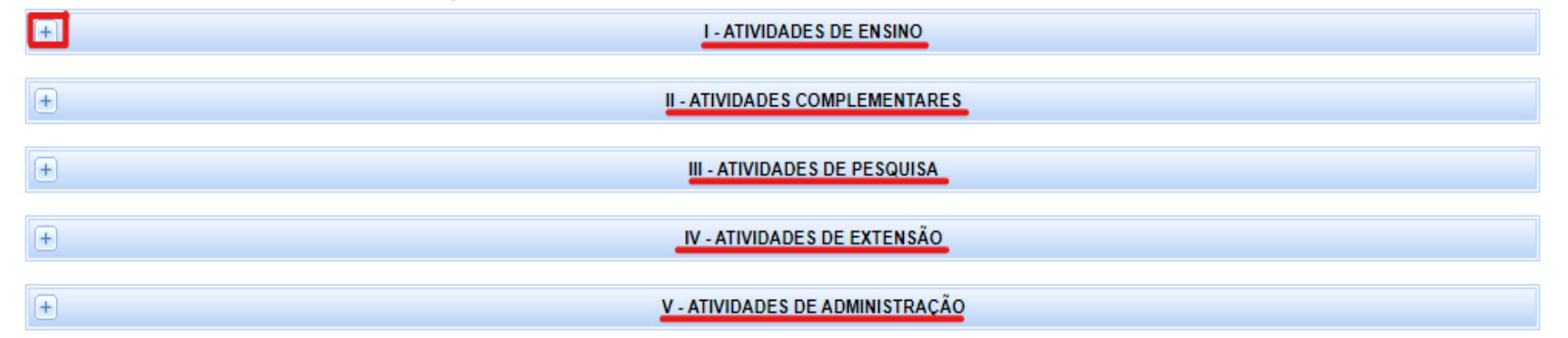

## **I. Atividades de ensino:**

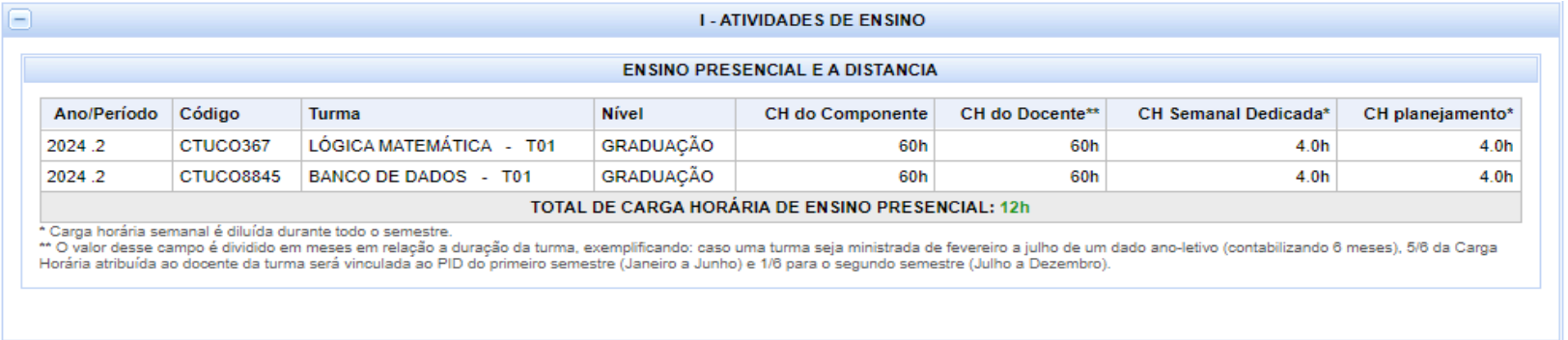

## **Se na seção atividades de ensino não tiver turmas atribuídas a este docente, antes de aprovar o encargo, atribua turmas a ele.**

Para as atividades II, III, IV e V, o comportamento do sistema é semelhante. Após clicar no "+" para expandir, serão exibidas as atividades que o docente selecionou juntamente com a observação, a carga horária referente à atividade e o anexo. Clique sobre o arquivo anexado para baixar.

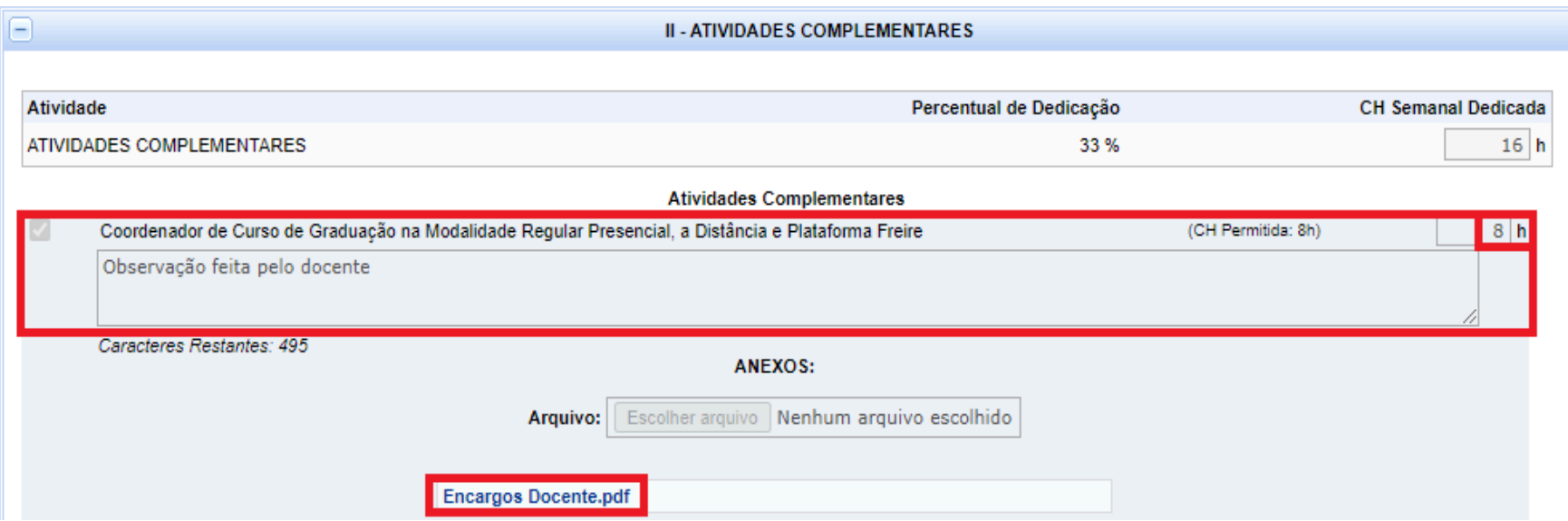

9. Caso o docente esteja afastado, será possível visualizar na seção "Afastamento" o tipo de afastamento, a observação e o arquivo anexado. Assim como nas atividades, clique sobre o documento anexado para baixar:

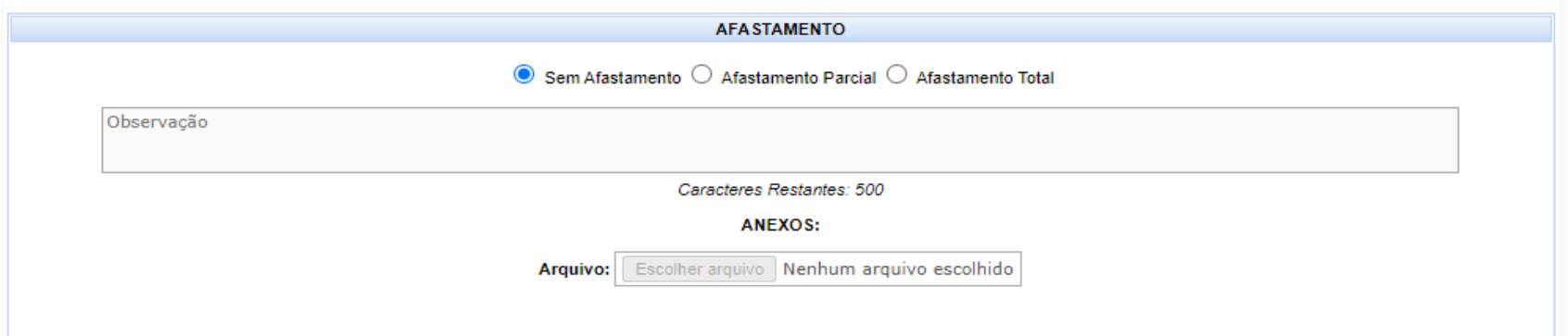

10.Caso tenha alguma observação sobre o PID preencha no campo "Observações>Coordenador":

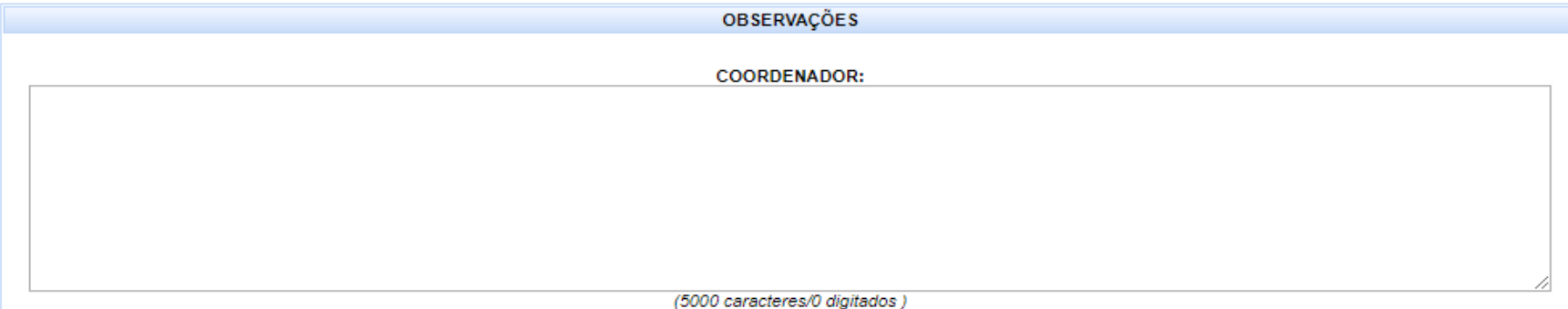

11. Após verificação dos encargos do docente, clique em "Aprovar" caso queira submetê-lo para aprovação da chefia, ou clique em "Retornar o PID para o Docente" caso haja alguma inconsistência que o docente deva corrigir (importante ressaltar essa inconsistência no campo "Observações>Coordenador").

12.Caso precise reabrir um PID, repita os passos do 1 ao 6 e quando estiver visualizando o PID vá até o final da página e clique em "Reabrir PID". Você só conseguirá reabrir um PID que já foi aprovado pela Chefia.

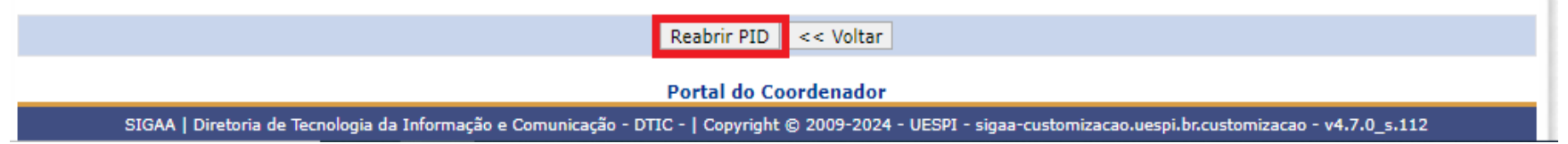

×